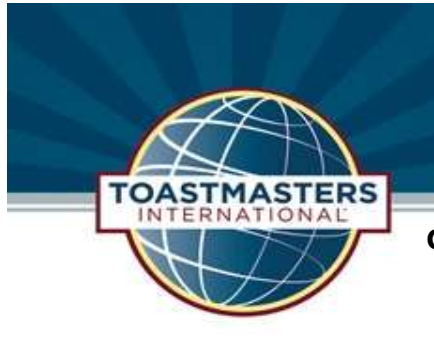

# Getting Started in Toastmasters Education Program

**Club Mission:** We provide a supportive and positive learning experience in which members are empowered to develop communication and leadership skills, resulting in greater self-confidence and personal growth.

## Welcome Toastmasters!

We're glad you've joined us. We're delighted to be part of your Personal Success Team as you work to improve your Leadership and Communication skills. These instructions detail how to get started.

## First: Select Your Learning Path on www.Toastmasters.org

Toastmasters International offers 11 different curriculums called Pathways. Each Path provides customized projects. You are allowed to select the learning Path that best supports your personal goals.

#### 1. When you receive your Welcome email from Toastmasters, click on the link.

- a. Enter the email address you provided on your Toastmasters New Member Application
- b. Click Forgot Password?
- c. Immediately you will receive another email from Toastmasters with a link. Click on the link.
- d. Establish your personal password. You are now logged in to the TI site.
- 2. On the maroon menu bar click Pathways, then Choose a Path from the dropdown menu
	- a. Select your preferred language, then scroll down and click Select Digital Resources.
	- b. Click Take Assessment (recommended) or View Path Options.
	- c. Click Continue.
	- d. Click Start to begin the Assessment or Skip Assessment to go directly to all Path descriptions.
	- e. Complete Assessment and/or read about all Paths.
	- f. Select your Path, then click Continue.
	- g. The Shopping Cart will show that your Path costs \$20. For new members the \$20 New Member Fee paid for your path. If you are signing up for a second Path, then you must pay the \$20 fee using your credit or debit card.

### 3. Once paid, TI will email you a link to your Path.

- a. Click on the link and Log in to the TI site, then click on your name, then Go to Base Camp.
- b. OR Select Pathways, then Go to Base Camp from the dropdown menu.
- c. In the center blue box select Go to Base Camp.
- d. In the My Education Transcript box click Open Curriculum for your selected Path.
- e. In the Level 1 box click Activate, then click Launch for the Icebreaker Project.
- f. The Base Camp Curriculum system is fairly intuitive. If you have questions about how to navigate the system, go to the Home Base Camp screen and click Navigating Base Camp located in the blue box on the left.
- 4. When you complete a level, you will be prompted to send an email to your club's Vice **President of Education to approve and record your completion.** Once approved, you can proceed to the next Level and repeat this process as you progress through your selected path.
- 5. Don't forget to Log out.